### ① e-Gov電子申請を行う

入社手続きや退職手続き、ライフイベント等の承認後、または算定基礎届や月額変更届データをインポート後、 e-Gov電子申請を行う事が可能となります。例として入社手続きにて操作手順を以下に記載します。 ※ e-Gov電子申請のメニューは、無料トライアルでは表示されません。 本契約頂きますと表示されるようになります。

(1) 従業員が申請した、もしくは人事担当者が代理入力した入社手続き申請を承認すると、下図画面へ遷移します。 この画面は、e-AMANOメニュー[手続き]→[進行中の手続き]で対象の手続きの、 [操作]列の[承認内容確認]アンカーをクリックしても表示されます。

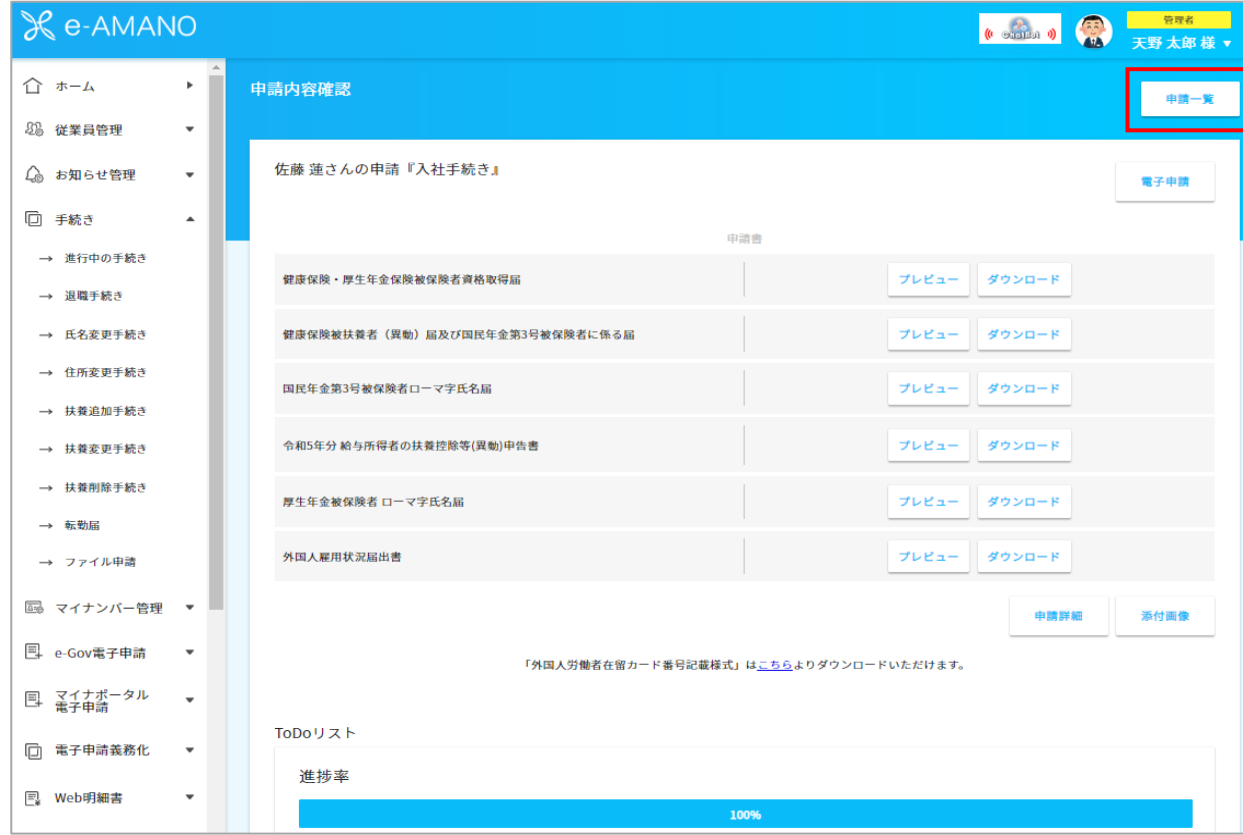

上図画面右上のある[電子申請]ボタンを押下してください。

(2) 電子申請する届出を選択するダイアログが表示されますので、届出する申請書を選択してください。 (表示される内容は、申請内容により変わります)

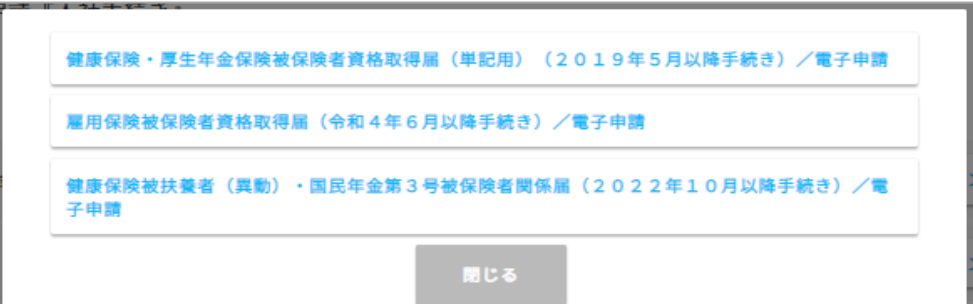

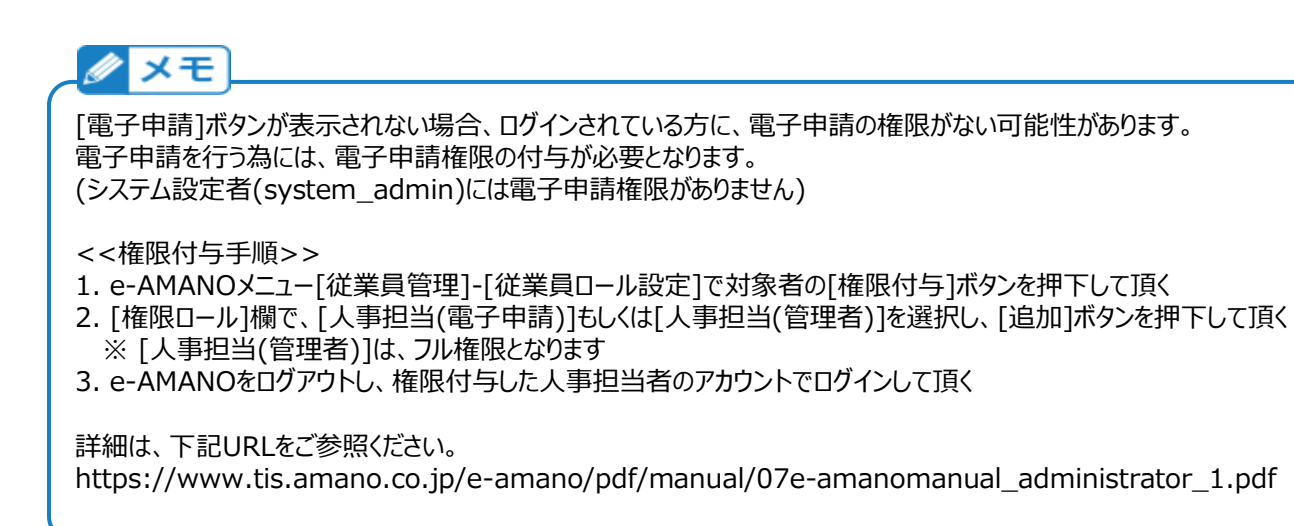

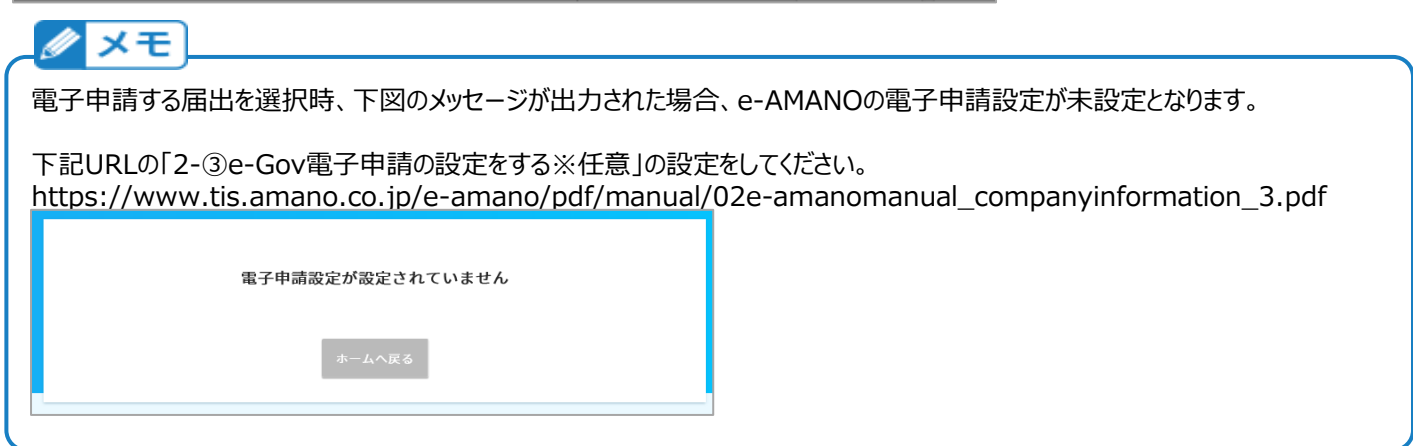

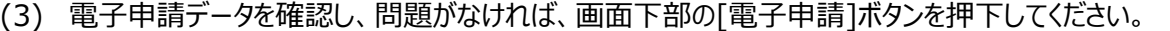

申請済みの電子申請の詳細画面を表示時、画面下部に[電子申請アカウント切り替え]ボタンが表示される場合があります。 これは、申請時のe-Govカウントと、現在e-Govへログインしているe-Govアカウントが異なる場合に表示されます。 申請時のe-Govカウントと、現在e-Govへログインしているe-Govアカウントを合わせないと、 最新情報を取得できませんので、ご注意ください。

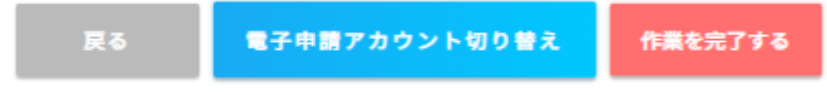

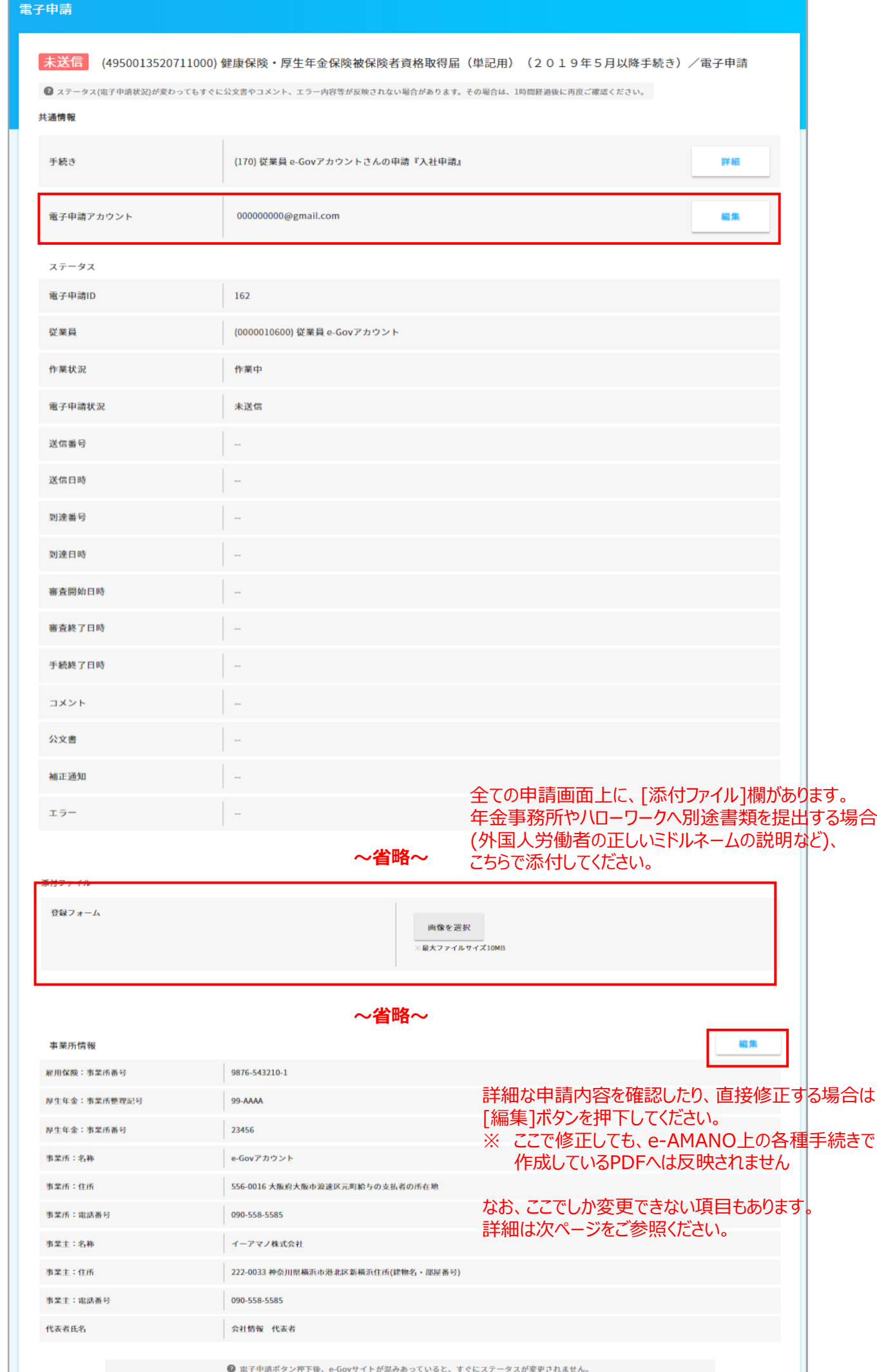

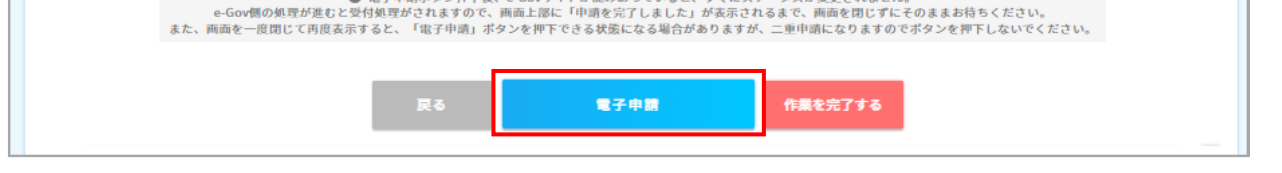

# クメモ

なお、一部の電子申請では、この確認画面上にのみ存在している設定項目もあります。 (基本的には初期値で問題ありませんが、必要に応じて設定して頂く事ができます。)

(a) 付随情報

提出元、公文書の返戻方法、添付書類の提出方法を変更する事が可能です。

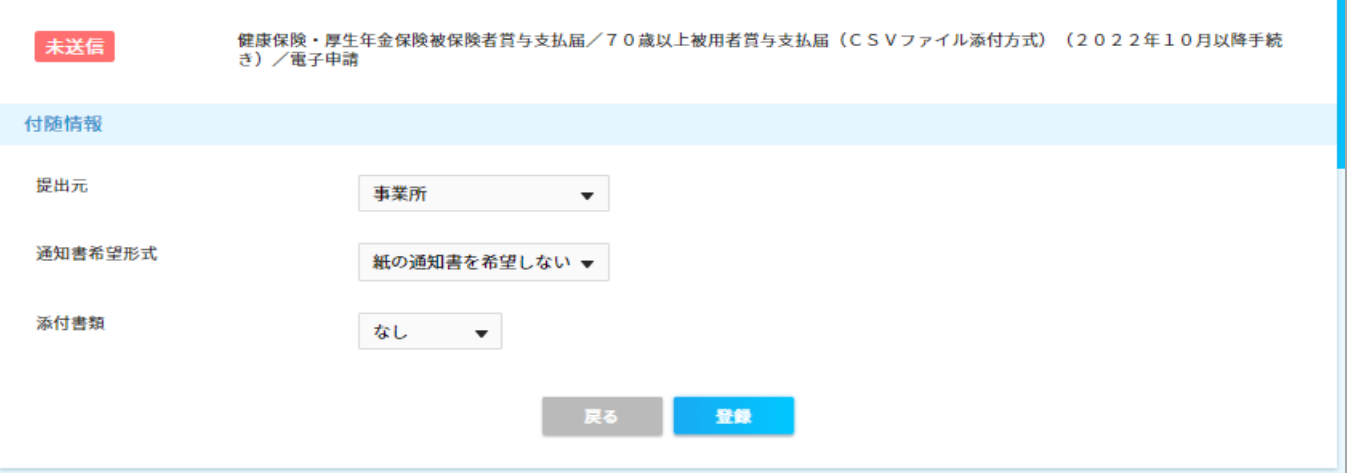

もしくは

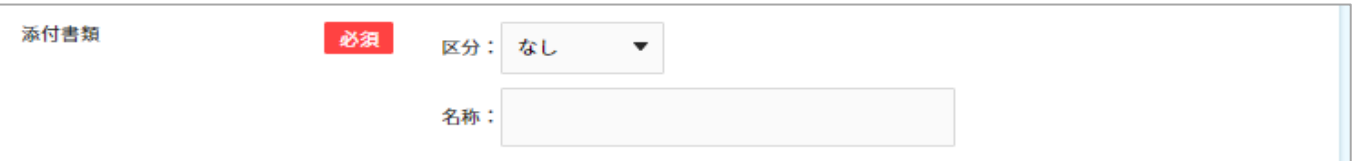

- ・健康保険・厚生年金保険被保険者資格取得届
- ・健康保険・厚生年金被保険者氏名変更(訂正)届

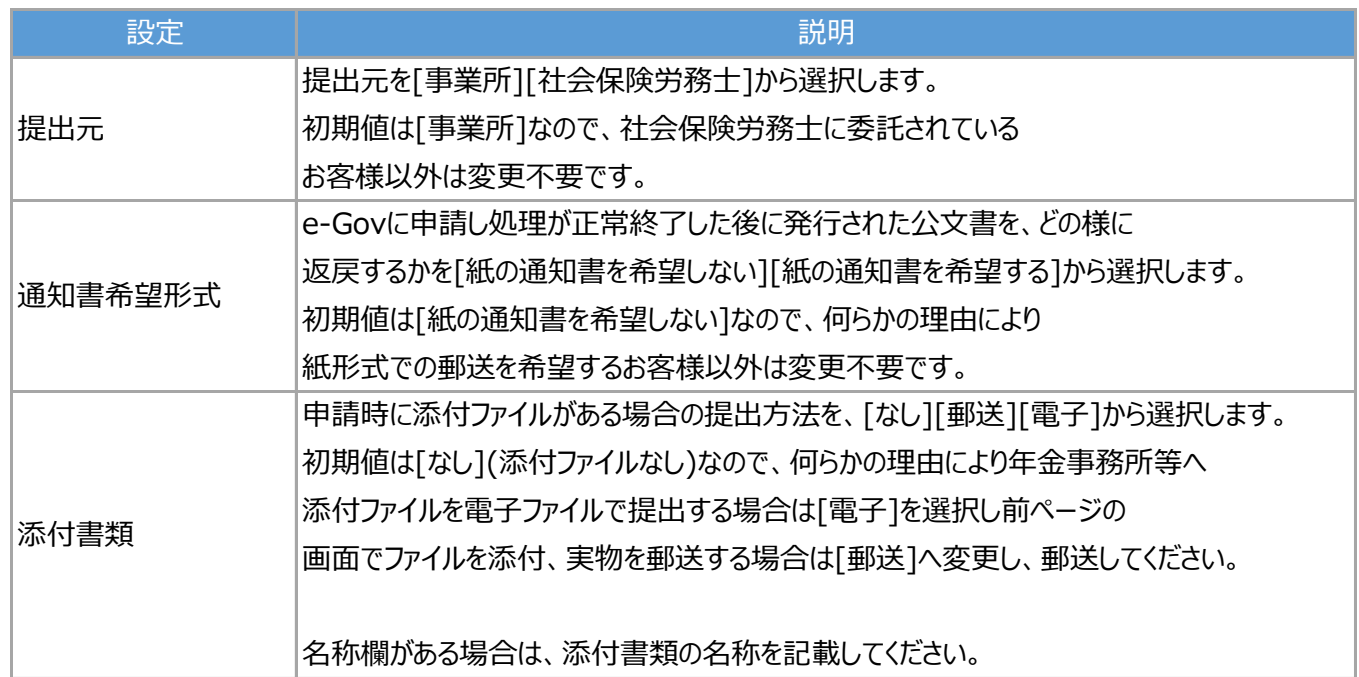

上記設定は、以下の届出に存在しています。

・被保険者報酬月額算定基礎届

・被保険者報酬月額変更届

・被保険者賞与支払届

・労働保険年度更新申告

#### ①e-Gov電子申請を行う 3/6

## (b) 公文書XML返戻希望

公文書は通常PDFファイルで返戻されますが、XMLファイル形式でも受け取る事が可能です。

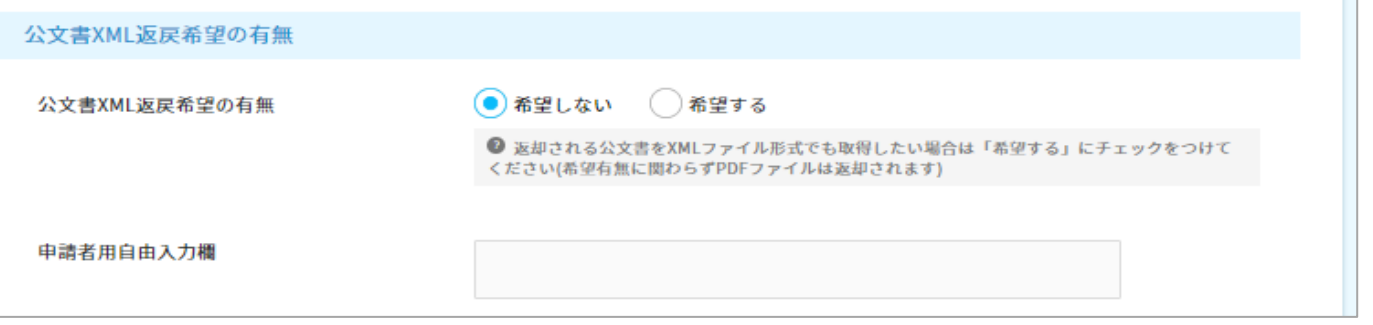

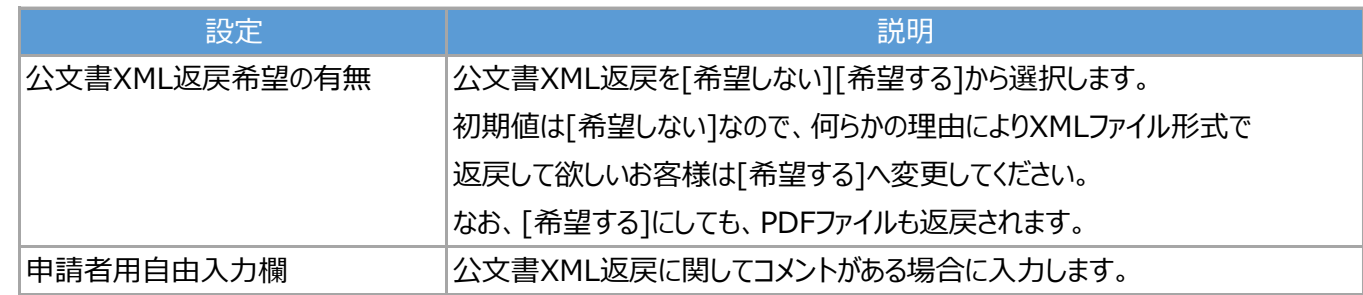

上記設定は、以下の届出に存在しています。

・雇用保険被保険者転勤届

・育児休業給付金支給申請書

・高年齢雇用継続給付支給申請書

#### ①e-Gov電子申請を行う 4/6

#### (c) 従業員の届出意思確認

扶養追加手続きを承認すると[健康保険被扶養者(異動)届及び国民年金第3号被保険者にかかる届] のPDFが作成されますが、[電子申請]ボタン押下→

[健康保険被扶養者(異動)・民年金第3号被保険者関係届出(2022年10月移行手続き)/電子申請]

ボタン押下で、下図の[従業員の届出意思確認]画面が表示されます。

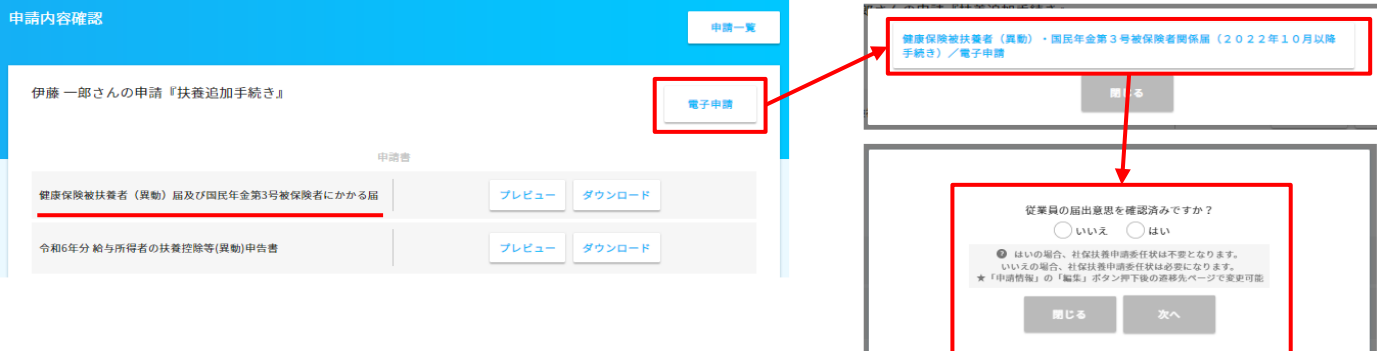

ここで選択した内容は、電子申請確認画面の、下図赤枠へ反映されています。

また、各添付書類の提出方法を変更する事が可能です。

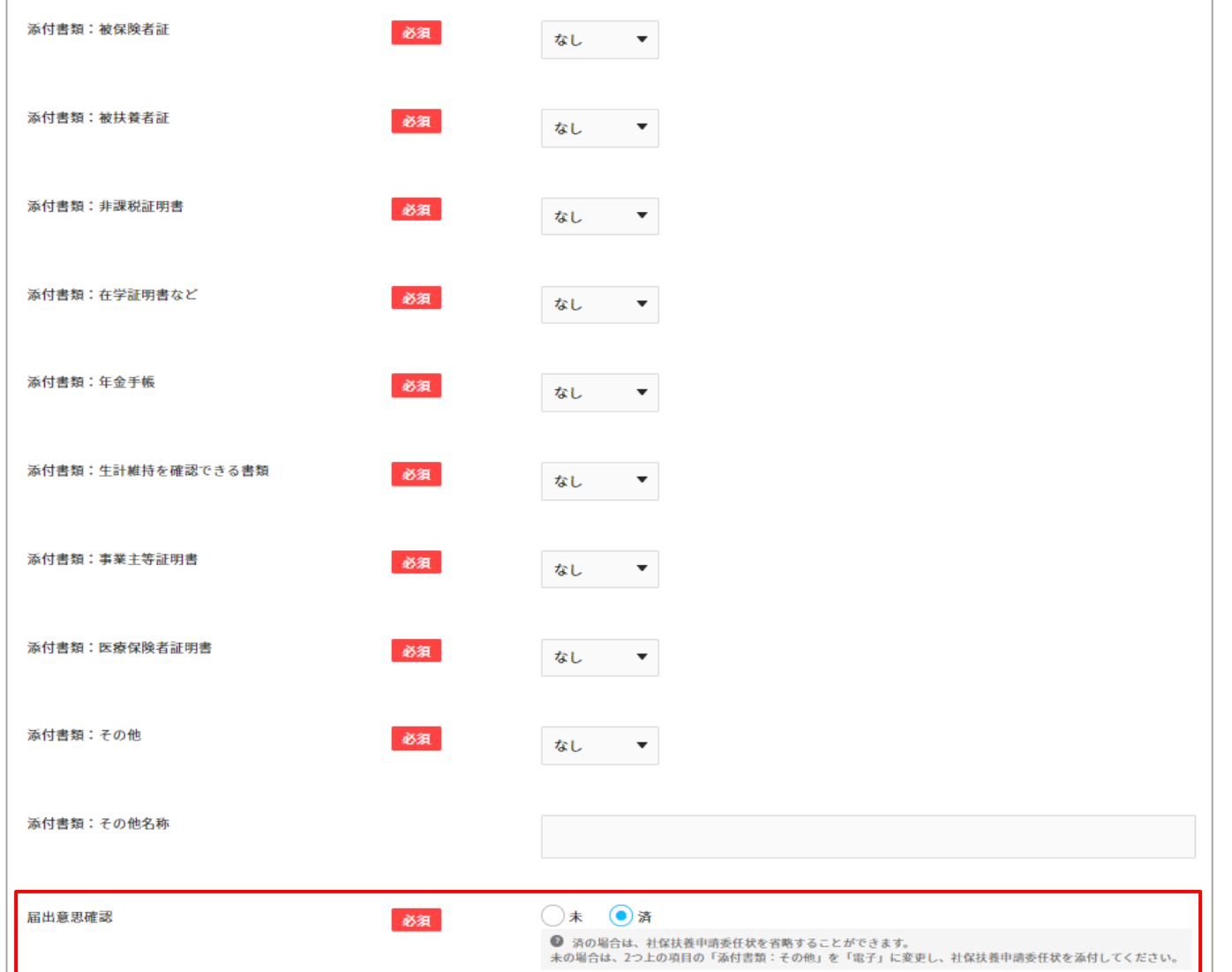

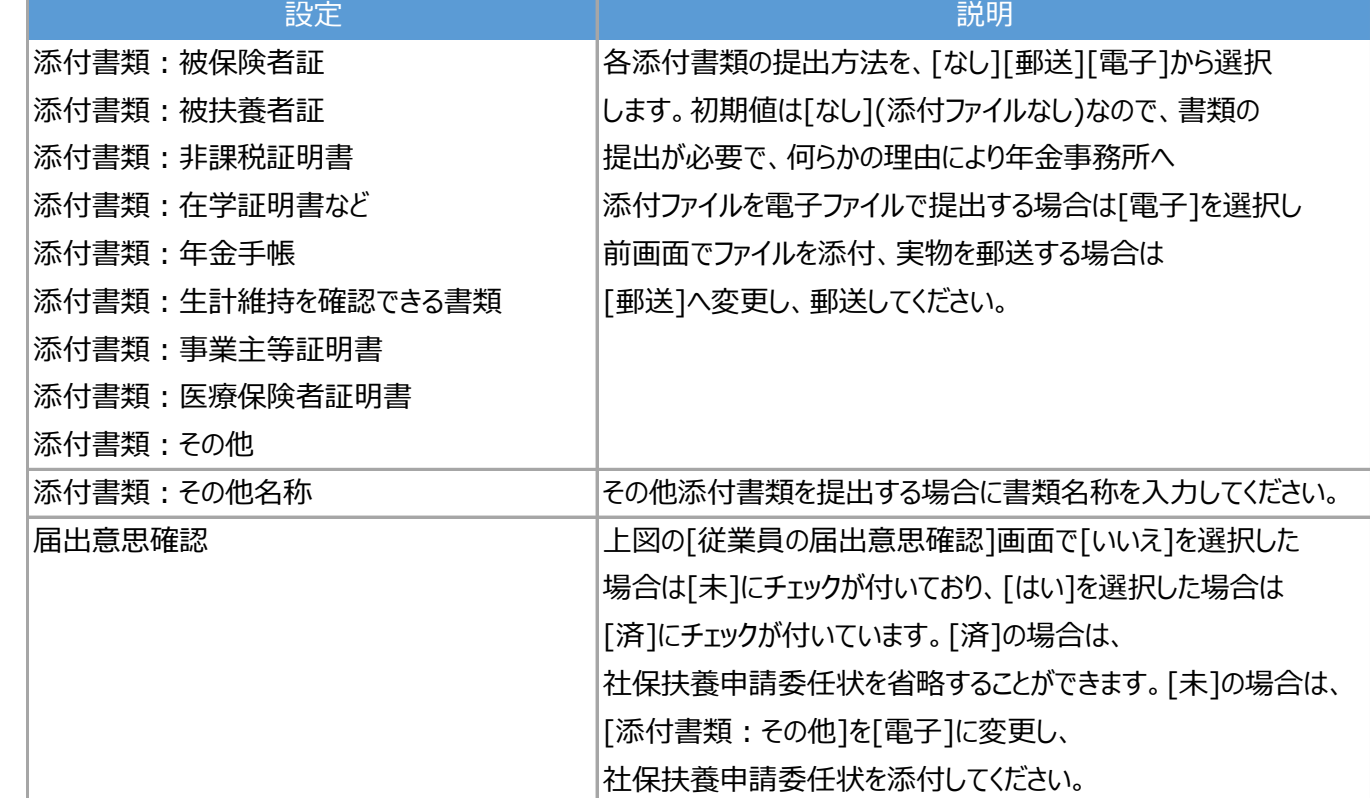

上記設定は、以下の届出に存在しています。

・健康保険被扶養者 (異動) 届及び国民年金第3号被保険者にかかる届

①e-Gov電子申請を行う 5/6

(5) 下図のように正常実行された旨のメッセージが表示されれば、e-Gov電子申請は正常に申請されました。

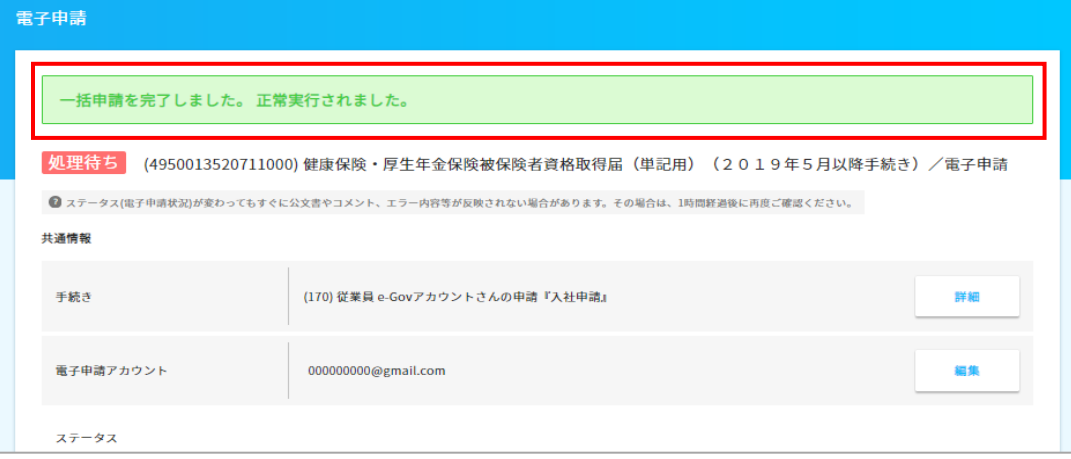

#### **■補足:e-Gov電子申請の電子証明書の更新**

電子証明書の有効期限が近づいた、もしくは切れた場合、下記手順で更新を行ってください。

- 1. メニュー[e-Gov電子申請]-[電子申請設定]画面で対象の電子申請設定の[詳細]ボタンを押下します。
- 2. 一番下へスクロールし、[電子証明書]欄を更新します。 [更新]ボタン:電子証明書が既に期限切れの場合、こちらのボタンを押下してください。 [変更]ボタン:電子証明書が期限切れではない場合、こちらのボタンを押下してください。
- ※ どちらのボタンでも、e-Govへ申請中の届書があっても問題ありません。(戻ってこないようなことはありません)
- ※ 申請者等の情報が変わる場合は、[変更]ボタンを押下してください。
- ※ メニュー[e-Gov電子申請]-[電子申請設定]画面で[新規登録]ボタンは押下しないでください。 電子申請設定自体を新規作成して切り換えると、利用者IDが変わる為、e-Govへ申請中の届書が 受け取れなくなります。基本的にe-Govでは、事業所毎に申請者や連絡先などの設定を 分けたい場合などを除き、電子申請設定を2つ以上作成する必要はありません。

 なお、マイナポータル電子申請では、電子証明書の更新時は必ず[新規登録]ボタンを押下し、 新たな電子申請設定を追加します。詳細は下記URLのP.8,9をご参照ください。

# [https://www.tis.amano.co.jp/e-amano/pdf/manual/mynaportal/mynaportal\\_2.pdf](https://www.tis.amano.co.jp/e-amano/pdf/manual/mynaportal/mynaportal_2.pdf)

# クメモ

 下記を**除く**電子証明書は、e-Gov自体の仕様上、電子証明書が期限切れであっても、 [更新]ボタン押下による登録時にエラーになる場合があります。 その場合、お手数ですが電子証明書が期限切れであっても、[変更]ボタン押下による登録処理を行ってください。

- 1.「セコムパスポートfor G-ID」が発行する「社会保険労務士向け」の電子証明書であり、 新規の証明書と旧証明書で「社会保険労務士番号」が一致している
- 2.「商業登記電子証明書」であり、新規の証明書と旧証明書で「会社法人等番号」が一致している
- 3.「セコムパスポートfor G-ID」「商業登記電子証明書」以外の認証局が発行する電子証明書であり、 新規の証明書と旧証明書で「主体者識別名(Subject DN)」が一致している

 [変更]ボタン押下による処理でもエラーになる場合、大変お手数ですが、以下の処理をして頂けますでしょうか。 1. 下記URLの書類を取得して頂く。

<https://developer.e-gov.go.jp/sites/default/files/filebrowser/e-gov/doc/specification/specification/certificate-update.zip>

※ ファイルをダウンロードできない場合、URLをコピー、ブラウザのアドレスバーに貼り付けてください。

2. 必要事項をご記入頂き、以下のe-Gov利用者サポートデスクへメール送付して頂く。

メールアドレス:e-gov-renkeiapi@digital.go.jp

メール件名:【外部連携API】証明書情報追加・更新不可の案件につきまして